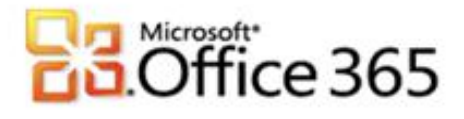

# **Microsoft® Office 365 in Verbindung mit united domains**

# **Schritt-für-Schritt-Anleitung zur Einrichtung Ihres Microsoft® Office 365 in Verbindung mit united domains**

[Type the document title]

Wenn Sie Ihr Unternehmen bei Vodafone für Microsoft Office 365 registrieren, erhalten Sie zunächst einen Domänennamen, der dem folgenden ähnelt: vfmos1xxxxxxxxxxx.onmicrosoft.com. Als globaler Administrator können Sie auch die eigenen Domänenamen Ihres Unternehmens zur Verwendung mit den Diensten hinzufügen oder Domänen entfernen, die Sie zuvor hinzugefügt hatten. Dieser Vorgang wird als Redelegierung des Domänenamens bezeichnet. Diese Anleitung soll Sie bei den nötigen Konfigurationsschritten unterstützen.

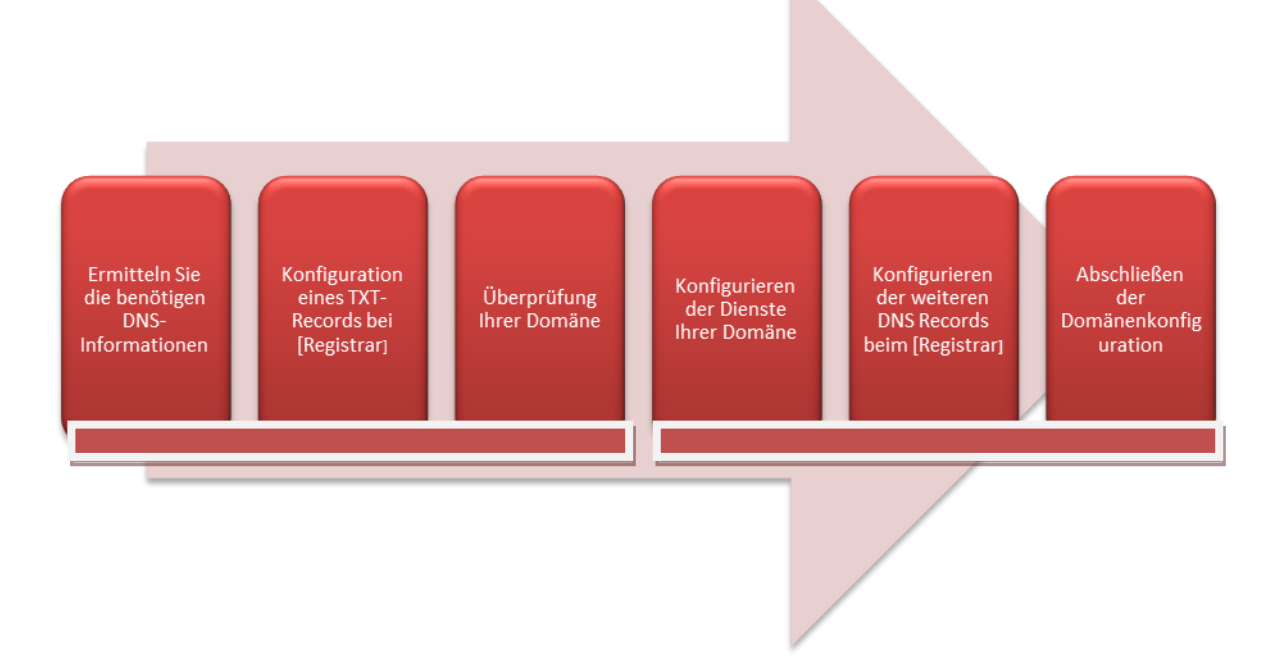

## **Schritt 1 – Ermitteln Sie die benötigen DNS-Informationen**

Für die Erstellung des DNS-Eintrages zur Überprüfung Ihrer Domäne, benötigen Sie weitere Angaben, die Sie im Microsoft® Office 365 Portal ermitteln können.

- 1. Melden Sie sich mit Ihren administrativen Anmeldedaten auf [https://portal.microsoftonline.com](https://portal.microsoftonline.com/) an.
- 2. Klicken Sie in der Kopfzeile auf **Administrator.**
- 3. Klicken Sie im Hauptmenü unter **Verwaltung** auf **Domänen**.
- 4. Klicken Sie auf **Domäne hinzufügen**.
- 5. Geben Sie den Namen Ihrer Domäne im Textfeld ein und klicken Sie anschließend auf **Domäne überprüfen**.
- 6. Wenn die richtigen Domäneinformationen eingegeben sind, klicken Sie auf **Weiter**.
- 7. Ihr Registrar erlaubt das Erstellen von TXT-Records, daher empfehlen wir die Überprüfungsmethode Textdatensatz.

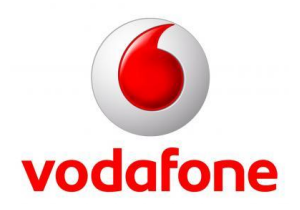

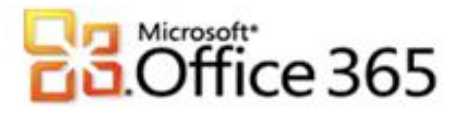

8. Notieren Sie sich die im Assistenten "Domäne hinzufügen" angezeigten DNS-Informationen

[Type the document title]

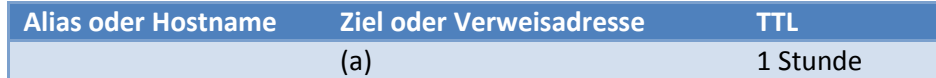

9. Sie können den Assistenten an dieser Stelle **Abbrechen**, oder während der Konfiguration bei Ihrem Registrar den Assistenten geöffnet lassen.

#### **Schritt 2 – Konfiguration eines TXT-Records bei united domains**

- 1. Melden Sie sich mit Ihren von Ihrem Registrar erhaltenen Anmeldedaten bei [https://www.united-domains.de](https://www.united-domains.de/) an.
- 2. Klicken Sie im Hauptmenü neben Ihrer Domäne auf **Config.** und anschließend auf **DNS Einstellungen**.
- 3. Im Fenster **DNS-Einträge (A- / MX / CNAME)** tragen Sie in das Textfeld **TXT Resource Record** unterhalb der Kategorie **TXT-Eintrag definieren** die in Schritt 1 8 (a) notierte Ziel oder Verweisadresse ein und klicken anschließend auf **Speichern**.

### **Schritt 3 – Überprüfung Ihrer Domäne**

Wenn Sie den Assistenten "Domäne hinzufügen" aus Schritt 1 noch geöffnet haben, können Sie direkt bei 5. weitermachen.

- 1. Melden Sie sich mit Ihren administrativen Anmeldedaten auf [https://portal.microsoftonline.com](https://portal.microsoftonline.com/) an.
- 2. Klicken Sie in der Kopfzeile auf **Administrator**.
- 3. Klicken Sie im Hauptmenü unter **Verwaltung** auf **Domänen.**
- 4. Neben dem Domänenamen klicken sie auf **Ausstehende Überprüfung**.
- 5. Klicken Sie auf die Schaltfläche **Überprüfen**.

Wenn die Überprüfung fehlschlägt, kontrollieren Sie bitte die Einstellungen bei Ihrem Registrar und versuchen Sie es später noch einmal. Aufgrund der nötigen Replizierung der DNS Einstellungen kann es bis zu 72 Stunden dauern, bis der geänderte DNS Eintrag in allen Netzen aktiv ist. Im Kapitel Verifizieren der DNS Einstellungen finden Sie weitere Informationen.

#### <span id="page-1-0"></span>**Schritt 4 – Konfigurieren der Dienste Ihrer Domäne**

Wenn Sie den Assistenten "Domäne hinzufügen" aus Schritt 1 noch geöffnet haben, können Sie direkt bei 5. weitermachen.

- 1. Melden Sie sich mit Ihren administrativen Anmeldedaten auf [https://portal.microsoftonline.com](https://portal.microsoftonline.com/) an.
- 2. Klicken Sie in der Kopfzeile auf **Administrator**.
- 3. Klicken Sie im Hauptmenü unter **Verwaltung** auf **Domänen**.
- 4. Neben dem Domänenamen klicken sie auf **Aktiv** und machen bei 8. weiter.
- 5. Im 3. Schritt im "Domäne hinzufügen"-Assistenten werden die Microsoft® Office 365 Dienste

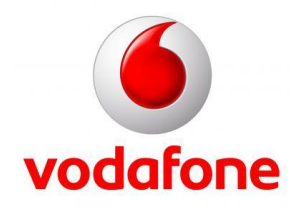

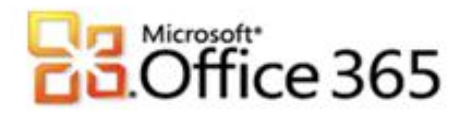

angegeben, die mit ihrer Domäne genutzt werden. Lassen Sie hier die Auswahlbox für Exchange Online aktiv, SharePoint Online kann zu einem späteren Zeitpunkt zusammen mit einer Subdomain konfiguriert werden.

[Type the document title]

- 6. Klicken Sie auf **Weiter**.
- 7. Klicken Sie auf **DNS-Einträge konfigurieren**.
- 8. Sie werden automatisch zum "Domäne konfigurieren" Assistenten geleitet.
- 9. Klicken Sie auf **Weiter**.
- 10. Sie können sich die im Assistenten angezeigten DNS-Informationen notieren.

## Für Exchange Online

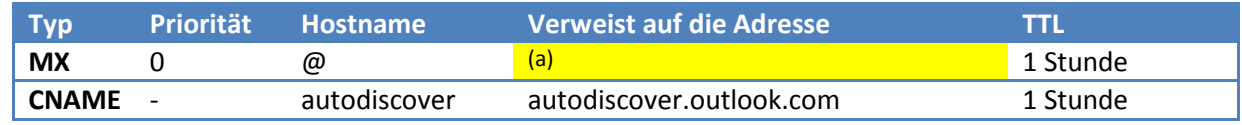

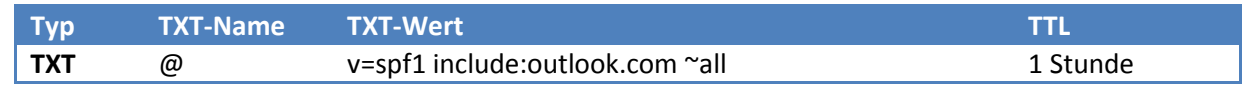

11. Sie können den Assistenten an dieser Stelle **Abbrechen**, oder während der Konfiguration bei Ihrem Registrar den Assistenten geöffnet lassen.

### **Schritt 5 – Konfigurieren der weiteren DNS Records beim Registrar**

- 1. Melden Sie sich mit Ihren von Ihrem Registrar erhaltenen Anmeldedaten bei [https://www.united-domains.de](https://www.united-domains.de/) an.
- 2. Klicken Sie im Hauptmenü neben Ihrer Domäne auf **Config.** und anschließend auf **DNS Einstellungen**.

Wichtig! Führen Sie die Konfiguration des MX Record nur durch, wenn Sie **alle** Email Postfächer in Office 365 verwenden wollen, machen Sie andernfalls bei 5. weiter und lesen Sie sich Kapitel [Freigegebener Adressraum mit lokalem Relay](#page-4-0) durch.

- 3. Im Fenster **DNS-Einträge (A- / MX / CNAME)** unter der Kategorie **MX-Einträge definieren** wählen Sie das Kombinationsfeld **Eigene MX-Server** und tragen in das Textfeld neben **Priorität 10:** den in Schritt 4 10. (a) notierten Wert ein, ergänzen Sie die Zeichenfolge mit einem abschließenden ".".
- 4. Unter der Kategorie **TXT-Eintrag definieren** ersetzen Sie den vorher für die Domänenüberprüfung definierten Wert mit "v=spf1 include:outlook.com ~all" und klicken anschließend auf **Speichern**.
- 5. Klicken Sie auf die Schaltfläche **Zurück.**
- 6. Für den Autodiscover-Dienst muss zunächst eine Subdomain angelegt werden. Klicken Sie dafür im Hauptmenü unter **Subdomains** auf **Weiter.**
- 7. Geben Sie im Textfeld neben Ihrer Domäne die Zeichenfolge "Autodiscover" ein und klicken Sie auf Speichern.

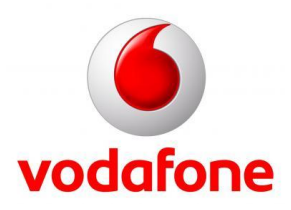

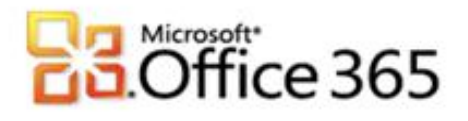

8. In der Kategorie **Bestehende Subdomains konfigurieren** klicken Sie neben der eben angelegten Subdomain auf die Schaltfläche **DNS-Control**.

[Type the document title]

- 9. Wählen Sie unter der Kategorie **A-Eintrag / CNAME-Eintrag definieren** das Kombinationsfeld **CNAME-Eintrag** und tragen Sie in dem darunterliegenden Textfeld "autodiscover.outlook.com" ein. Aktivieren Sie zusätzlich auch das Optionsfeld **auch für autodiscover.ihrefirma.de**
- 10. Klicken Sie abschließend auf **Speichern**.

### **Schritt 6 – Abschließen der Domänenkonfiguration**

Wenn Sie den Assistenten aus [Schritt 4](#page-1-0) noch geöffnet haben, können Sie direkt bei 6. weitermachen

- 1. Melden Sie sich mit Ihren administrativen Anmeldedaten auf [https://portal.microsoftonline.com](https://portal.microsoftonline.com/) an.
- 2. Klicken Sie in der Kopfzeile auf **Administrator**.
- 3. Klicken Sie im Hauptmenü unter **Verwaltung** auf **Domänen**.
- 4. Neben dem Domänenamen klicken sie auf **Aktiv**.
- 5. Im "Domäne konfigurieren"-Assistenten klicken Sie auf Weiter.
- 6. Es werden ihnen die DNS Einstellungen angezeigt, klicken Sie nochmals auf **Weiter** und auf **Fertig stellen**.

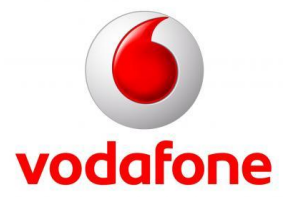

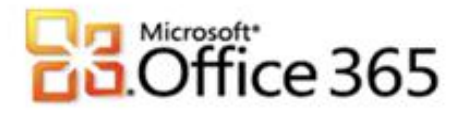

### **Verifizieren der DNS Einstellungen**

Um sicher zu gehen, dass alle Einstellungen korrekt vorgenommen wurden, gibt es im Internet hilfreiche Tools. Im folgenden Beispiel wurde die Domäne meinefirma.de verwendet. Ersetzen Sie in den Beispielen jeweils meinefirma.de durch Ihre Domäne.

[Type the document title]

- 1. Kontrolle des MX Records
	- a. Rufen Sie in Ihrem Browser die Seite [http://mxtoolbox.com](http://mxtoolbox.com/) auf.
	- b. Klicken Sie in der Kopfzeile auf MX Lookup.
	- c. In der Textbox **Domain Name** tragen Sie Ihre Domäne z.B. meinefirma.de ein.
	- d. Klicken Sie auf **Lookup**.
	- e. Als Hostname sollte meinefirma-de.mail.eo.outlook.com angezeigt werden. Vergleich Sie die Ausgabe mit denen in Schritt 4 10. (a) ermittelten Daten.
- 2. Kontrolle des CNAME
	- a. Rufen Sie in Ihrem Browser die Seite [http://mxtoolbox.com](http://mxtoolbox.com/) auf.
	- b. Klicken Sie in der Kopfzeile auf More->CNAME.
	- c. In der Textbox Domain Name: tragen Sie bitte autodiscover.meinefirma.de ein.
	- d. Klicken Sie auf **Lookup**.
	- e. Als Canonical Name sollte autodiscover.outlook.com angezeigt werden.

## <span id="page-4-0"></span>**Freigegebener Adressraum mit lokalem Relay**

Falls Sie nicht vorhaben, mit allen bei united-domains gehosteten Postfächern nach Microsoft® Office 365 umzuziehen, muss Ihre Domäne in Office 365 anders konfiguriert werden:

- 1. Melden Sie sich mit Ihren administrativen Anmeldedaten auf [https://portal.microsoftonline.com](https://portal.microsoftonline.com/) an.
- 2. Klicken Sie in der Kopfzeile auf **Administrator**.
- 3. Klicken Sie im Aufgabenbereich unter Exchange Online auf **Verwalten**.
- 4. Sie werden zu den Diensteinstellungen für Exchange Online weitergeleitet. Klicken Sie im Hauptmenü auf **E-Mail-Steuerelement**.
- 5. In der Kopfzeile klicken Sie auf **Domänen & Schutz**.
- 6. In einer Tabelle bekommen Sie alle überprüften Domänen angezeigt, unter anderem auch Ihre. Wählen Sie Ihre Domäne aus und klicken Sie anschließend auf die Schaltfläche **Details**.
- 7. Ändern Sie den Domänentyp auf **Freigegeben** und **Speichern** Sie die Einstellungen.

Sie müssen jetzt bei Ihrem Registrar für jedes Postfach, das in Office 365 genutzt werden soll, eine Weiterleitung auf die **Weitere E-Mail-Adresse** einrichten.

- 1. Melden Sie sich mit Ihren administrativen Anmeldedaten auf [https://portal.microsoftonline.com](https://portal.microsoftonline.com/) an.
- 2. Klicken Sie in der Kopfzeile auf **Administrator**.
- 3. Klicken Sie im Hauptmenü unter **Verwaltung** auf **Benutzer**.
- 4. Klicken Sie auf den **Anzeigenamen** des betreffenden Benutzers.
- 5. Unterhalb des **Anzeigenamen** klicken Sie auf **Weitere**.
- 6. Klicken Sie auf **Postfacheinstellungen ändern**.

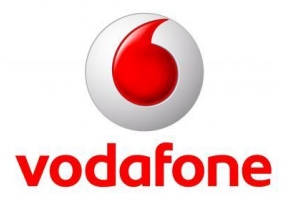

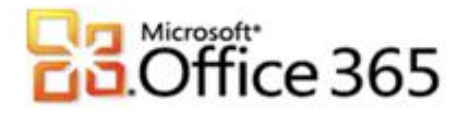

7. In der Kategorie E-Mail-Optionen finden Sie die "Primäre E-Mail-Adresse" und "Andere E-Mail-Adressen". Notieren Sie sich die Angaben.

[Type the document title]

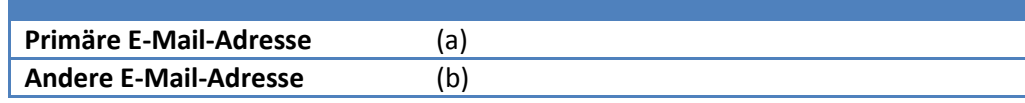

- 1. Melden Sie sich mit Ihren von Ihrem Registrar erhaltenen Anmeldedaten bei [https://www.united-domains.de](https://www.united-domains.de/) an.
- 2. Klicken Sie im Hauptmenü neben Ihrer Domäne auf **Config.** und anschließend auf **E-Mail**.
- 3. Klicken Sie in der Kategorie E-Mail-Weiterleitungen auf **Jetzt konfigurieren**.
- 4. Geben Sie unter **Meine Adresse** die **Primäre E-Mail-Adresse(a)** und unter **Zieladresse** die **Andere E-Mail-Adresse (b)** ein.
- 5. Klicken Sie abschließend auf **Speichern**.

**Weitere Informationen** <http://www.vodafone.de/office365>

<http://www.vodafone.de/business/hilfe-support/support-microsoft-office-365-von-vodafone.html>

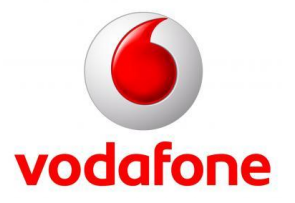

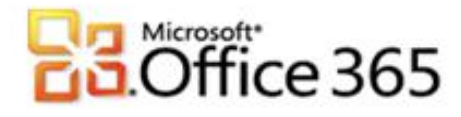

Sämtliche geistige Eigentumsrechte verbleiben bei Vodafone, Microsoft® bzw. deren Lizenzgeber. Es ist nicht gestattet, die Dokumente zu kopieren, zu verändern oder anhand des Originals nachzuahmen. Sie dürfen die Dokumente nicht an Dritte weitergeben oder Dritten sonst eine Nutzung ermöglichen, es sei denn die dritte Partei ist dazu im Rahmen eines Vertrags über die Nutzung des Microsoft® Online Services von Vodafone berechtigt. Dieses Dokument wurde mit großer Sorgfalt erstellt. Gleichwohl kann keine Gewähr für Vollständigkeit und Richtigkeit übernommen werden. Sie übernehmen die alleinige Verantwortung dafür, umsichtige und angemessene Maßnahmen zur Datensicherung und zum Schutz Ihrer Daten vor Datenverlust durchzuführen. Die Vodafone D2 GmbH haftet auf Schadenersatz – gleich aus welchem Rechtsgrund – nur bei Vorsatz und grober Fahrlässigkeit von Vodafone D2, ihren gesetzlichen Vertretern oder Erfüllungsgehilfen sowie bei schuldhafter Verletzung wesentlicher Vertragspflichten. Bei schuldhafter – weder vorsätzlicher noch grob fahrlässiger – Verletzung wesentlicher Vertragspflichten ist die Haftung begrenzt auf den Ersatz des vertragstypischen, vorhersehbaren Schadens bis zu einer Höhe von maximal 5.000,00 €. Die vorstehende Haftungsbeschränkung gilt nicht für von Vodafone D2, ihren gesetzlichen Vertretern oder Erfüllungsgehilfen schuldhaft verursachten Schäden aus der Verletzung des Lebens, des Körpers oder der Gesundheit sowie für die Haftung nach dem Produkthaftungsgesetz. Die Marken, Abbildungen und Symbole der Microsoft®-Familie sind ausschließliches Eigentum und Warenzeichen von Microsoft® und lizenziert. Die Marken, Abbildungen und Symbole der united-domains AG sind ausschließliches Eigentum und Warenzeichen von united-domains AG und lizenziert.

[Type the document title]

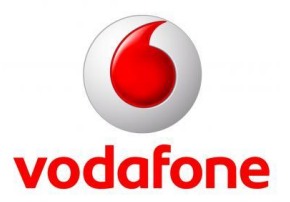